The e-Statements feature is a great virtual filing system, saving paper and space in your home or office by allowing you to view and save your statements electronically. Members not currently enrolled will be directed to the registration screen when they click on the eStatements tab for the first time.

### **To Register for eStatements:**

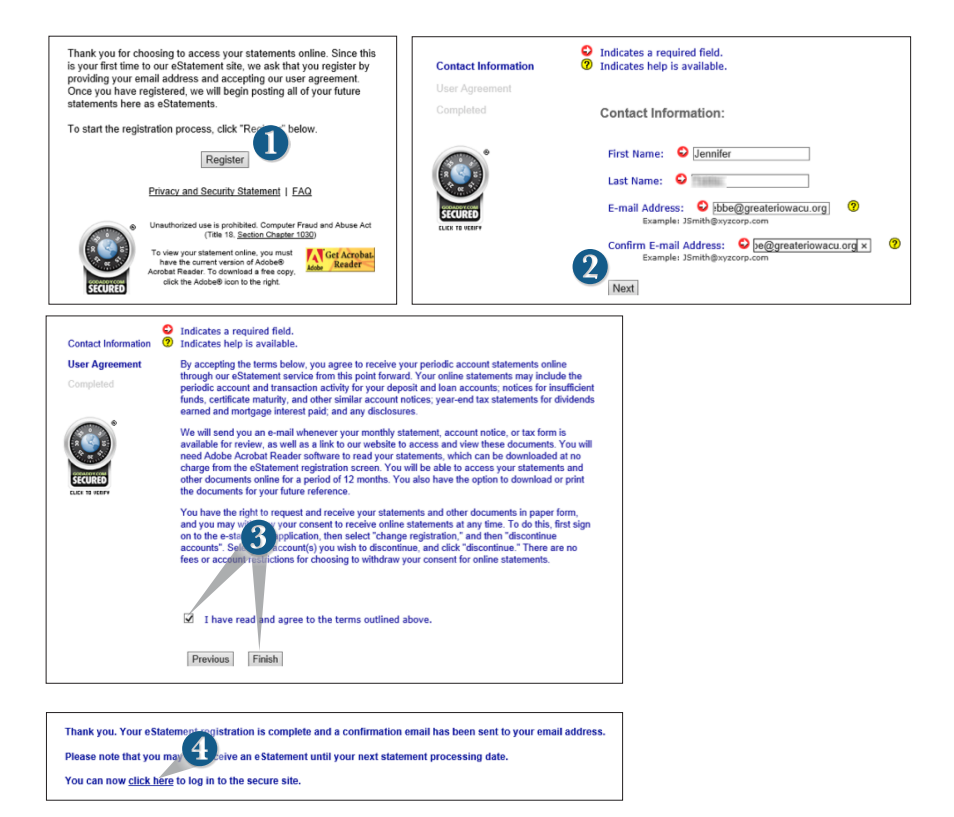

#### Click on the **eStatements** tab.

- **1.** Click **Register**.
- **2.** Enter current contact information and click **Next**.
- **3.** Review the Terms and Agreement, check that you agree, click **Finish**. An email verification will be sent.
- **4.** Click the link **click here** to enter the secure eStatement site.

Screen will show available statements. Currently they will date back through November of 2013, but in the future there will be a rolling 18 month period available.

### **To View eStatements:**

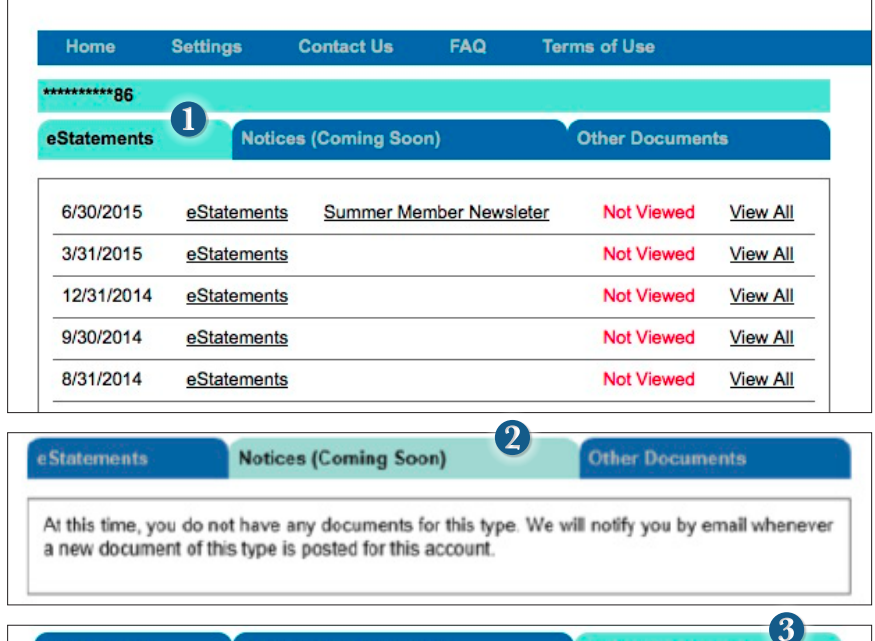

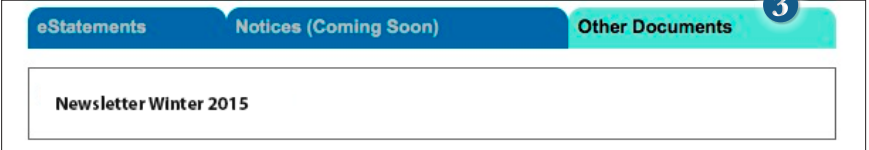

Click the link on the **eStatements** tab.

- **1.** In the new window, a list of available statements is automatically shown. Click on the link **eStatements** next to the statement that you would like to view. You will be prompted to save locally on your computer.
- **2.** Under the **Notices** tab, you will soon be able to view notices concerning your account. You will be notified by email whenever a new document is posted into this account.
- **3.** The tab **Other Documents** will contain newsletters for Greater Iowa Credit Union.

# **eStatements Settings**

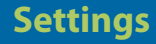

Easily change email addresses, and accounts linked to eStatements....

## **To Change Settings for eStatements:**

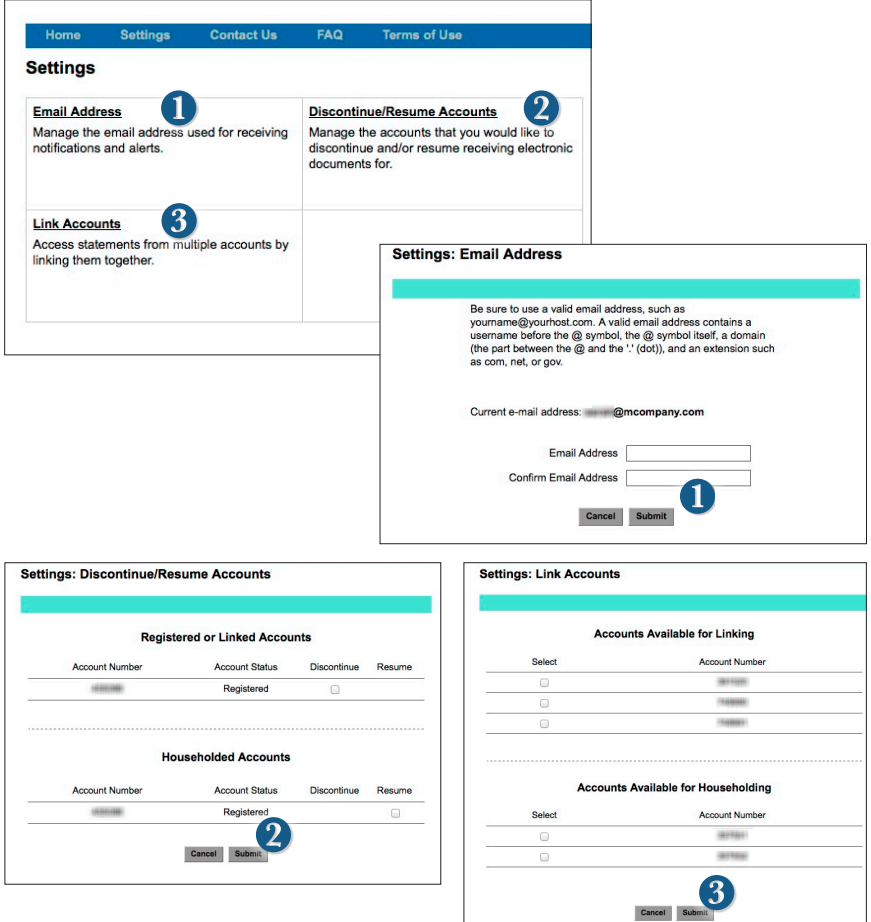

Click the link on the **eStatements** tab. Click on the **Settings** tab in the menu bar.

- **1. Email Address:** Enter the new email address and click **Submit**.
- **2. Discontinue/Resume Accounts:** Select the check box for the action that you would like to perform and click **Submit**.
- **3. Link Accounts:** Select the check box for the action that you would like to perform and click **Submit**.

### **Contact Us:**

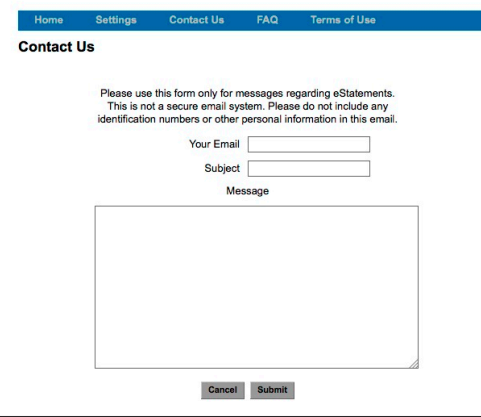

#### **FAQ:**

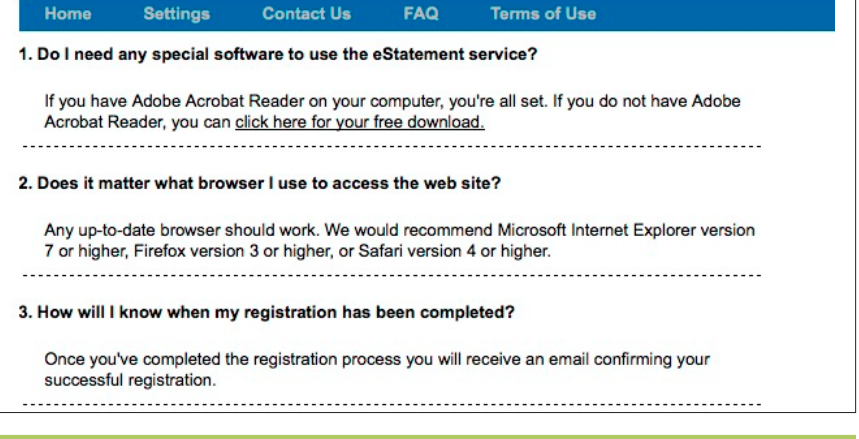

#### **Terms of Use:**

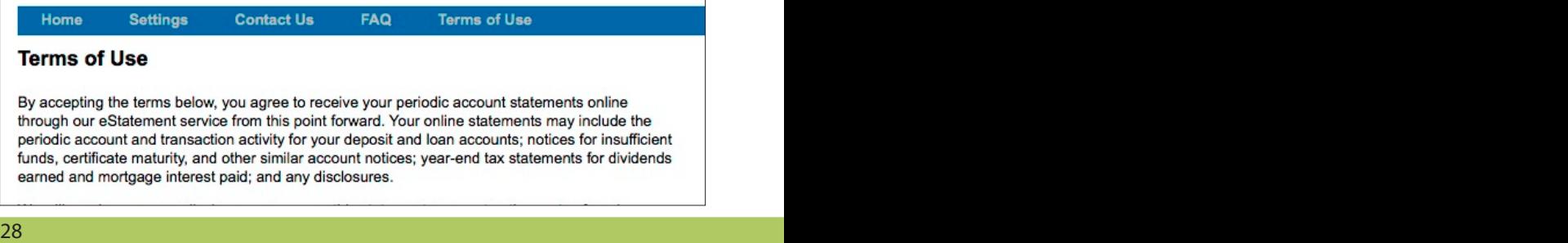

This form is used to request the addition of other Greater Iowa Credit Union accounts you are an owner of. We will validate the information you provide prior to granting access. If you have any questions please call us for assistance at 800-296-9064.

# **To Request to Add an Account:**

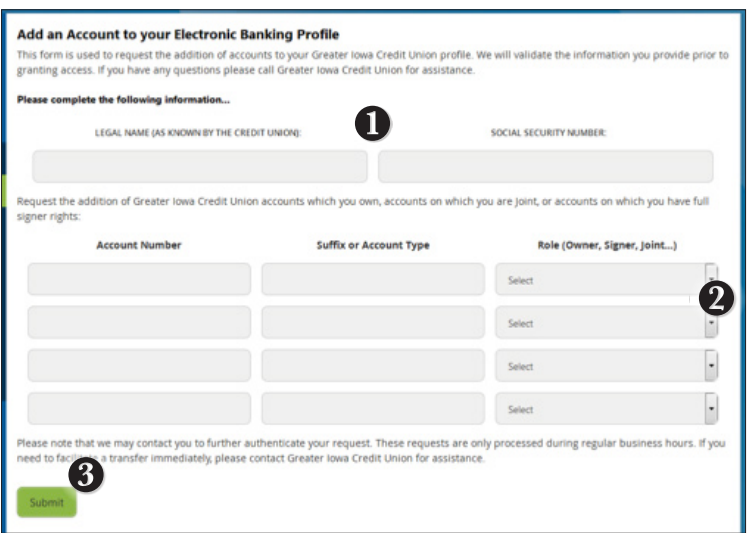

Click on the **Add Account Request** tab.

- **1.** Enter your personal information to identify yourself.
- **2.** Fill out the section below with the account information for your additional Greater Iowa Credit Union accounts you would like to have access to under your same login. On the right use the dropdown choose your role in that account.
- **3.** Click **Submit**.